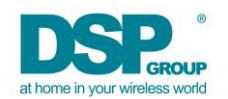

## **Updating ULE Device Firmware via UART or SUOTA**

## **Document Objective**

This document describes alternative methods and tools for updating the ULE Device firmware (via the UART interface) residing on a DECT-ULE Device (eg DHAN-J or DHAN-S). There are 3 alternatives:

- 1) Using Software Upgrade Over-the-Air (SUOTA)
- 2) Using the FW upgrade tool over UART
- 3) Using Vega Memory Tool over JTAG

Methods 1 and 2 use the 500KByte ITCM H image – it does NOT include the EEPROM portion of the SW image on the DHAN. Therefore, this method is relevant when upgrading the version within the same "branch" of SW, eg, 34.20 to 34.24. One cannot upgrade 32.28 to 34.24, for example, using this method. For such an upgrade, a JTAG to USB adaptor must be ordered from DSP Group (Part # is USB-UAJTI2C-CNV.BRD, contact your DSP Group Sales Rep) and the Vega Memory Tool application SW must be downloaded. This method is described in a separate document.

Note that FW upgrade over UART requires that the UART is active and presenting the CMND API. For applications running the Host on an external processor (Linux, Windows or otherwise), this is a given. For applications with the host running on the DECT-ULE Module processor, the application host must first transition the SW mode from "normal" to "production" mode. Once this is done, the UART I/F of the module can then be accessed via a Windows PC (for example) running the CMND API Simulator.

## **Change List**

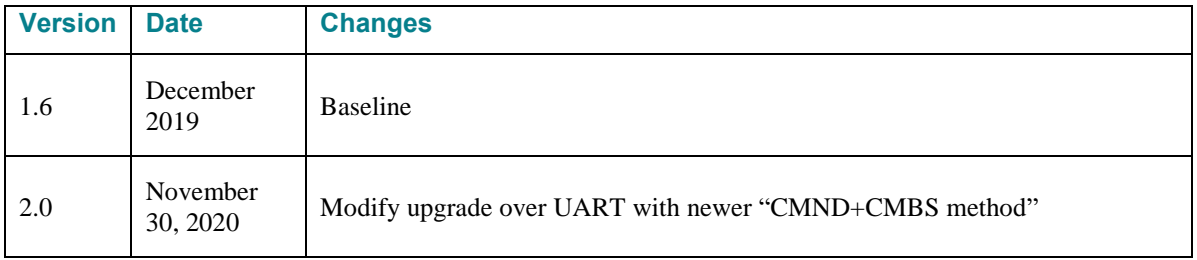

## **Using SUOTA**

SUOTA is the simplest method for upgrade as it requires only an over-the-air connection with the Hub. It presumes that the ULE Device is currently registered to a Hub, that the "ITCM\_H" binary for the upgrade has been downloaded, and that the [DSPG Test Application](https://www.dspg.com/wpdm-package/hub-test-application) executable is available for the Hub. Proceed as follows:

- Note the comport associated with the ULE Device (in the example below, it is COM8)
- Open the [CMND Simulator app](https://dspg.box.com/s/n3keugtmm50bgarkpaq9h6na2w70rebt) and send the Get Version command (see Appendix for detail). This confirms that the CMND Interface is active and that the Device is NOT in hibernation (Note: the DHAN-J can be placed in this mode by applying power with the Product Button depressed)
- Open the CMND Simulator SUOTA Window and configure for automatic handle
- Open the HAN SUOTA Window on the Hub side, enter the Device ID
- Prepare SUOTA (See Appendix): Enter DECT, Select Upgrade binary that has been downloaded, Click Init Button, Click Tx Request (note the "Link Status" reports *Requested*)
- Send an Alert (Keep Alive or any other message) from the ULE Device the Link Status should now report "In Link"
- Click the New Version Available Button and note the activity in the Log and finally the onset of packet transfer – see Appendix
- Should take about 2 minutes to download the upgrade via SUOTA. Upon completion the Progress bar in the Hub SUOTA window will indicate 100%. Log will also 100% completed
- Check the log on the CMND simulator side and confirm successful upgrade there as well!

## **Using the FW Upgrade via CMND**

This method will be illustrated upgrading a DHAN-T Module running SW Version 37.14.1 (to 37.14.1**S**) and configured as a Smoke Alarm device with the CMND API interface active at the UART interface. The "Host" runs on a Windows PC and is comprised of two application entities: 1) [CMND API Simulator,](https://dspg.box.com/s/n3keugtmm50bgarkpaq9h6na2w70rebt) 2)

[cmbs\\_tcx\\_host](https://dspg.box.com/s/hvp8yzutlq8rrql7tkfec7br2z8nsnjn) (can be downloaded from the links provided). Of course, this method can be used with any DCX or DHX-based module currently loaded with a ULE Device image. A Linux or other host application can be used to issue the CMND and CMBS mentioned in the description that follows below.

The upgrade image to be used is the ITCM\_H binary. This image does not include the EEPROM. Thus, upon completion of the upgrade, the device retains its IPEI, RXTUN and its current registration status.

**Step 1:** Issue the FW\_Update\_REQ command found in the CMND API. If device is hibernating, you will need to awaken it prior to issuing this command.

#### 4.19.2.30 CMND MSG PROD FW UPDATE REQ

This message starts FW upgrade via UART port. The CMND will stop current activity and wait for CMBS FW upgrade API from uart.

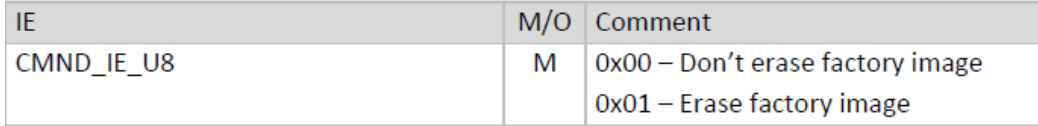

If using the CMND API simulator to issue this command, one must first exit the simulator prior to going to Step 2.

**Step 2:** Run the cmbs tcx host and select the following: "f" for FW Upgrade "1" for FW Upgrade Enter File Name: ITCM\_H "4" for Packet Size "no" for EEPROM update

At this point the upgrade should begin. Will take about 1 minute to complete

**Step 3**: Upon successful completion of the upgrade, the application host will receive the indication shown below

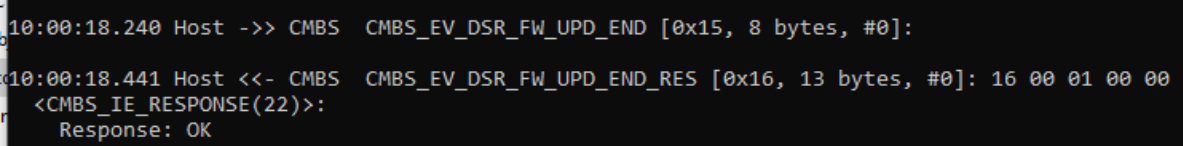

Step 4: Return to the CMND API Simulator Host and confirm that expected version has been loaded

#### 4.10.2.7 CMND MSG GENERAL GET VERSION REQ

This message is a request to get CMND version. Version type is specified in message payload. The response is CMND MSG GENERAL GET VERSION RES message with requested version. This message should be sent to Unit 0.

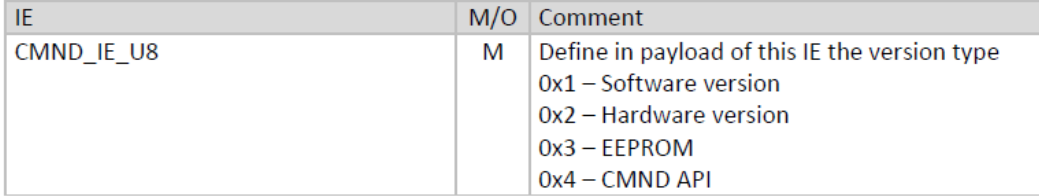

# **SUOTA Appendix**

#### **Automatic Handle**

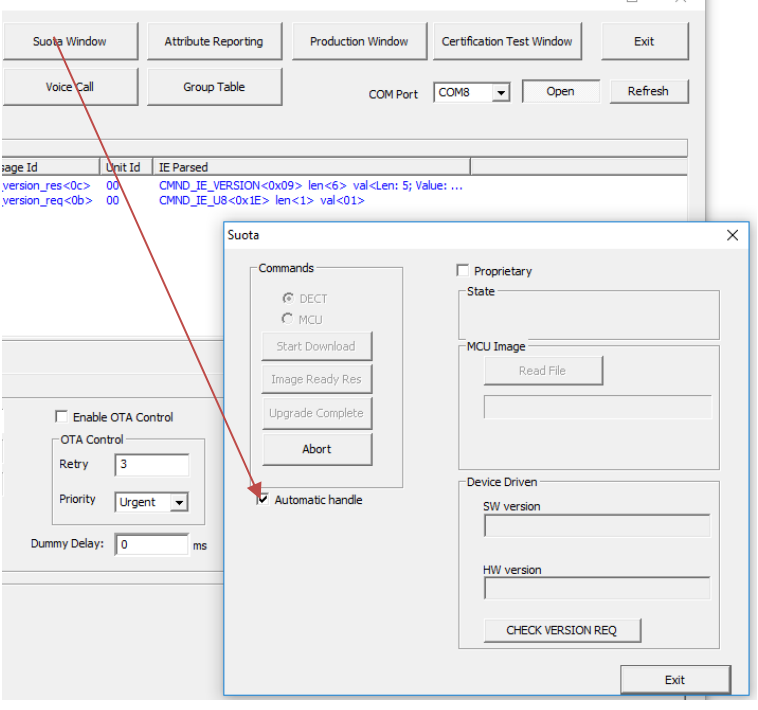

## **Get Version**

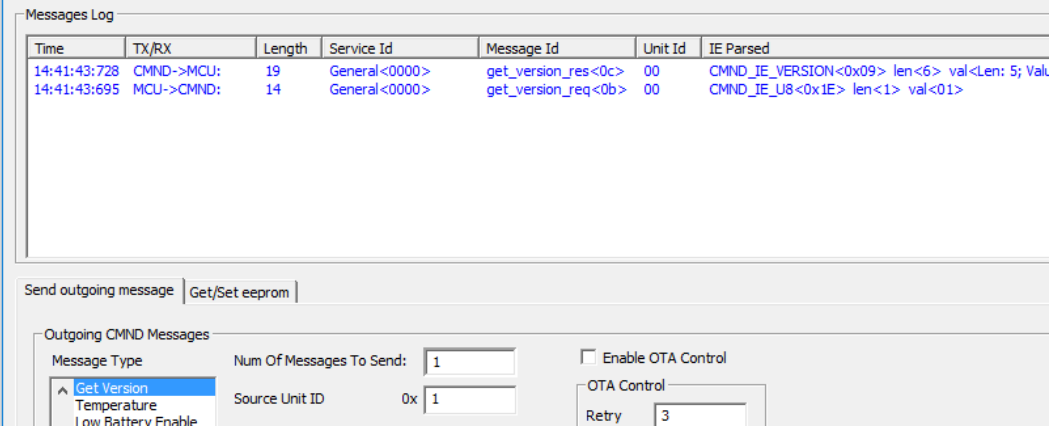

## **Preparing SUOTA**

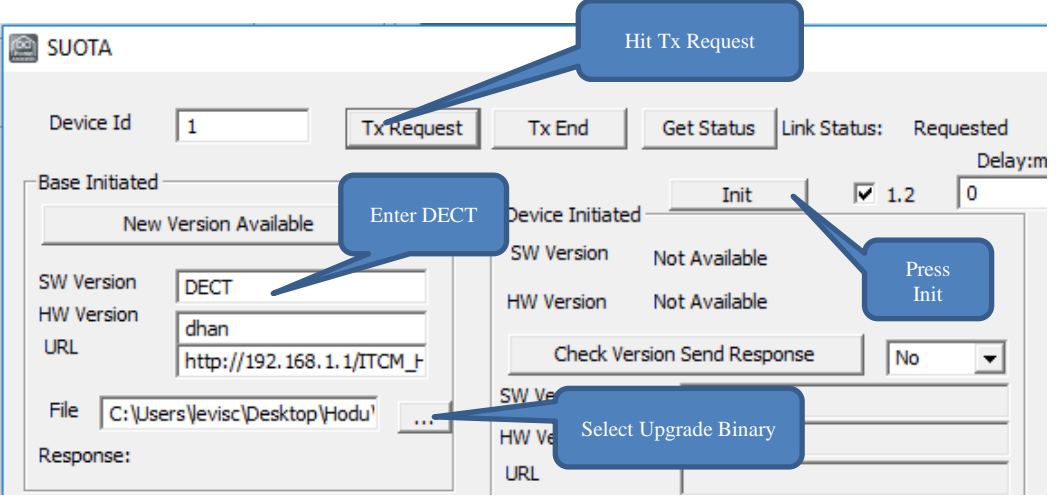

# **Running SUOTA**

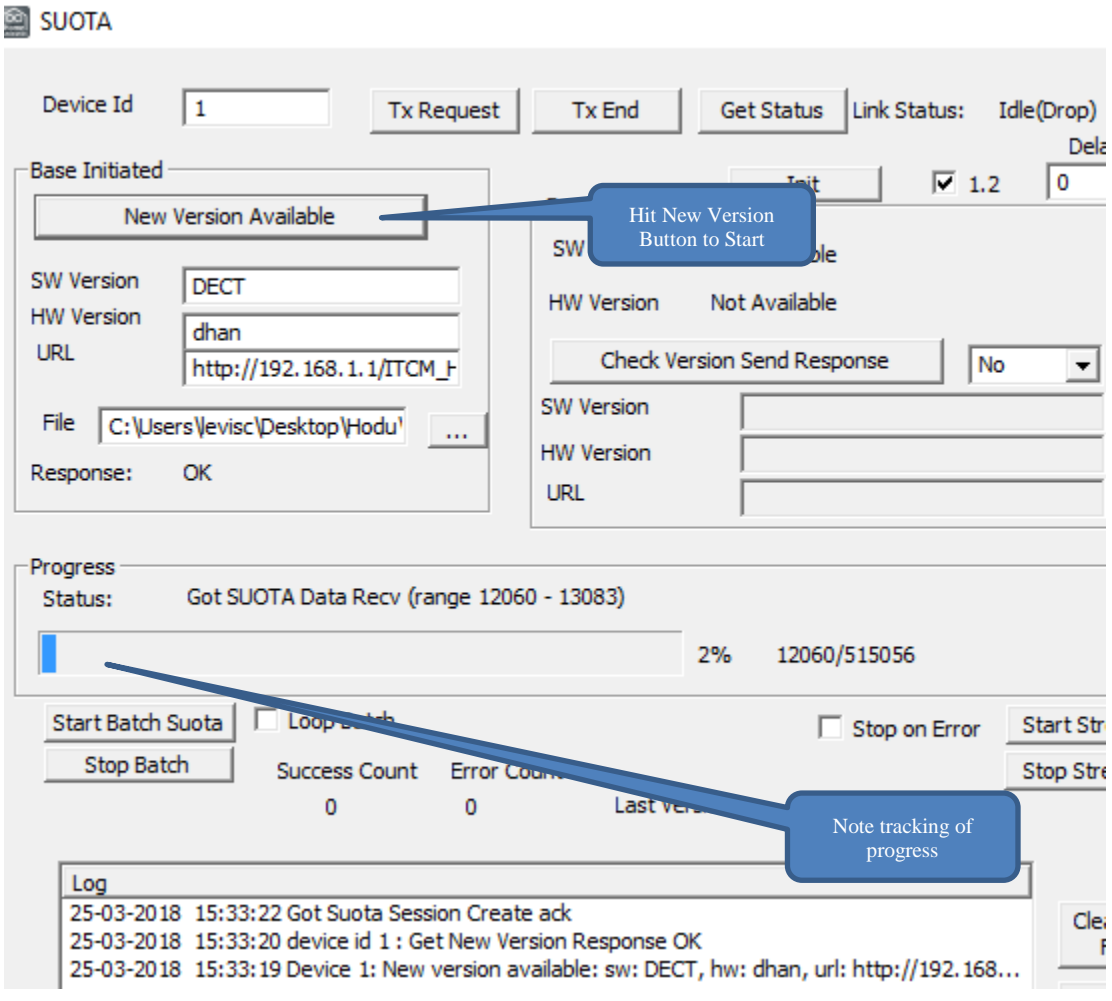

## **SUOTA Complete**

#### As reported on the Hub side

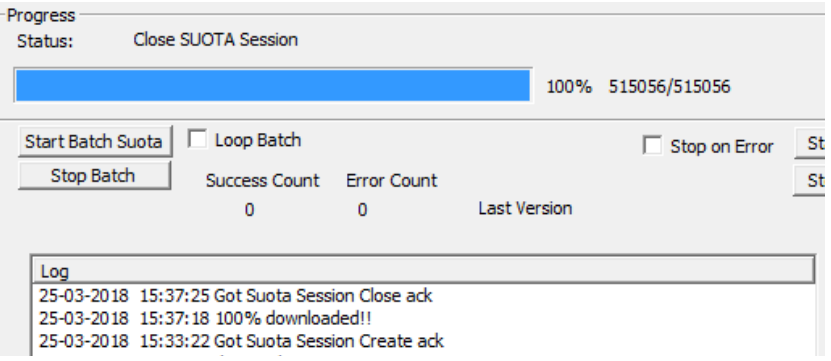

#### As reported on the CMND side

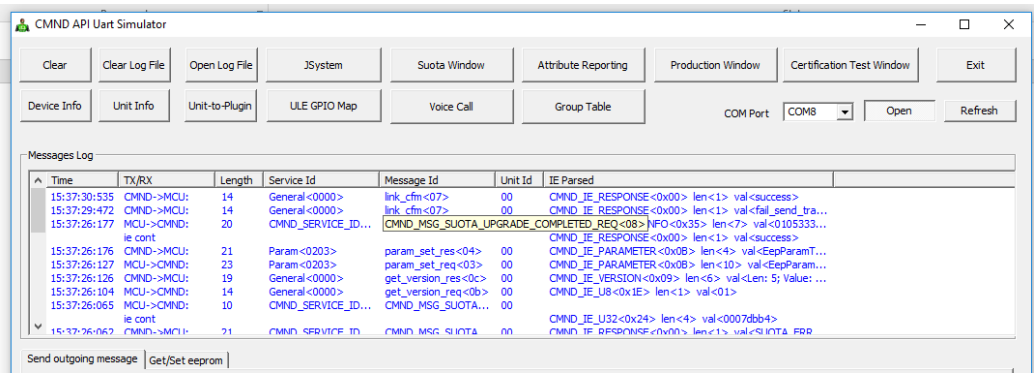

# **FW Upgrade Appendix Running the Batch File**

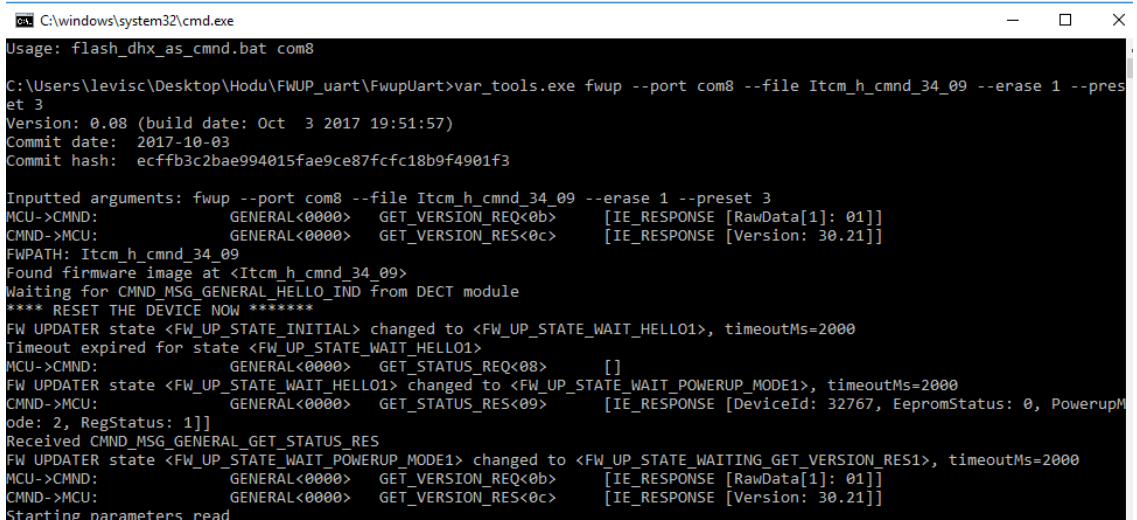

#### **Success!**

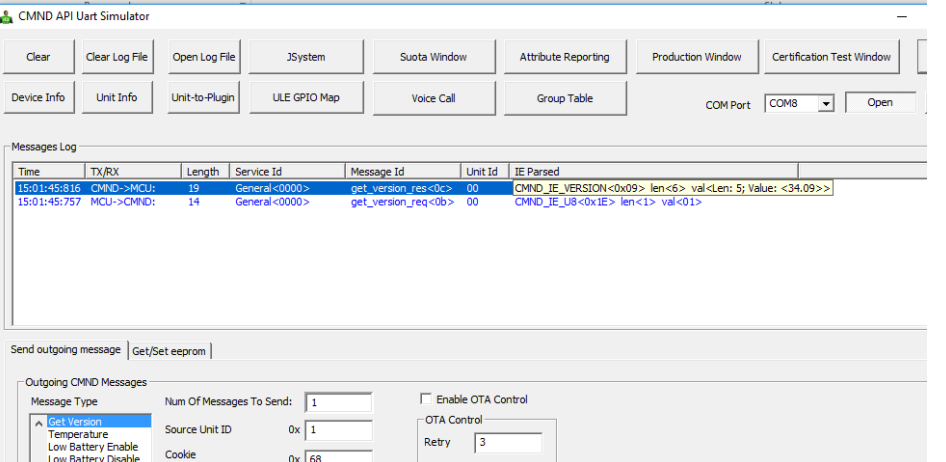

This document is provided by DSP Group, Inc. and/or one or more of its subsidiaries ("DSP Group"). All information and data contained in this document is for informational purposes only, without any commitment on the part of DSP Group. DSP Group shall not be liable, in any event, for any claims for damages or any other remedy in any jurisdiction whatsoever, and shall not assume responsibility for patent infringements or other rights to third parties arising out of or in connection with this document. Further, DSP Group reserves the right to revise this publication and to make changes to its content, at any time, without obligation to notify any person or entity of such revision changes. These materials are copyrighted and any unauthorized use of these materials may violate copyright, trademark, and other laws. No part of this publication may be reproduced, photocopied, stored on a retrieval system, or transmitted without the express written consent of DSP Group. Any new issue of this document invalidates previous issues.

DSP Group reserves the right to revise this publication and to make changes to its content, at any time, without obligation to notify any person or entity of such revision changes.

© 2020 DSP Group. All rights reserved.

DSP Group Headquarters: 161 S San Antonio Rd, Suite 10, Los Altos CA 94022, Tel: (408)986-4300, Fax: (408)986-4323